# <span id="page-0-0"></span>Introducción a App Inventor Publicación de Aplicaciones Móviles

### Christopher Expósito-Izquierdo

cexposit@ull.edu.es

## Airam Expósito-Márquez

aexposim@ull.edu.es

# Israel López-Plata

ilopezpl@ull.edu.es

### Belén Melián-Batista

mbmelian@ull.edu.es

# José Marcos Moreno-Vega

jmmoreno@ull.edu.es

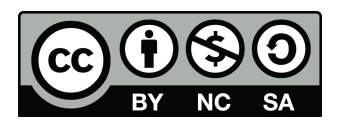

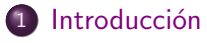

- 2 Gestión de Versión
- 3 [Archivo .apk](#page-6-0)

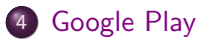

Programación de Apps

- <span id="page-2-0"></span>En la actualidad existen diversos mercados desde donde un usuario puede encontrar aplicaciones móviles de su interés.
- **El mercado más ampliamente extendido es Google Play.**
- Las aplicaciones móviles creadas mediante App Inventor pueden ser publicadas en Google Play para su distribución libre o bien para su comercialización.
- <span id="page-3-0"></span>• Las aplicaciones móviles creadas mediante App Inventor deben disponer de un nombre de versión y un código de versión para poder ser publicadas correctamente.
- Estos elementos se definen como VersionName y VersionCode dentro de App Inventor.
- Sus valores pueden establecerse mediante el panel de propiedades de la pantalla principal de la aplicación móvil. Este panel es accesible a través del diseñador de aplicaciones.

VersionName:

- **•** Se trata de una cadena de texto representativo de la aplicación móvil.
- El valor por defecto es 1.0.
- Habitualmente se emplea un número decimal indicando la parte entera el número de versión mayor y cada décima el número de versión menor de la aplicación móvil.

VersionCode:

- Se trata de un valor entero positivo que no se encontrará disponible para los usuarios de la plataforma Google Play.
- Las aplicaciones móviles emplean el código de versión para notificar cuándo éstas han sido actualizadas a una versión más nueva o cuándo éstas han sido reemplazadas por versiones más antiguas.
- El valor por defecto es 1.
- Cada actualización de la aplicación debe incrementar el valor del código de versión en una unidad.
- <span id="page-6-0"></span>• Cuando una aplicación móvil está finalizada y se desea publicar en Google Play se debe en primer lugar generar el archivo ejecutable de la misma.
- Los archivos ejecutables en Android tienen extensión .apk.
- App Inventor es capaz de generar archivos ejecutables para las últimas versiones de Android de una manera muy sencilla.

Los pasos a seguir son los siguientes:

- Acceder a la pantalla principal de la aplicación móvil cuyo .apk se desea generar.
- Hacer click en la opción Build.
- Hacer click en App (save .apk to my computer).

# Archivo .apk:

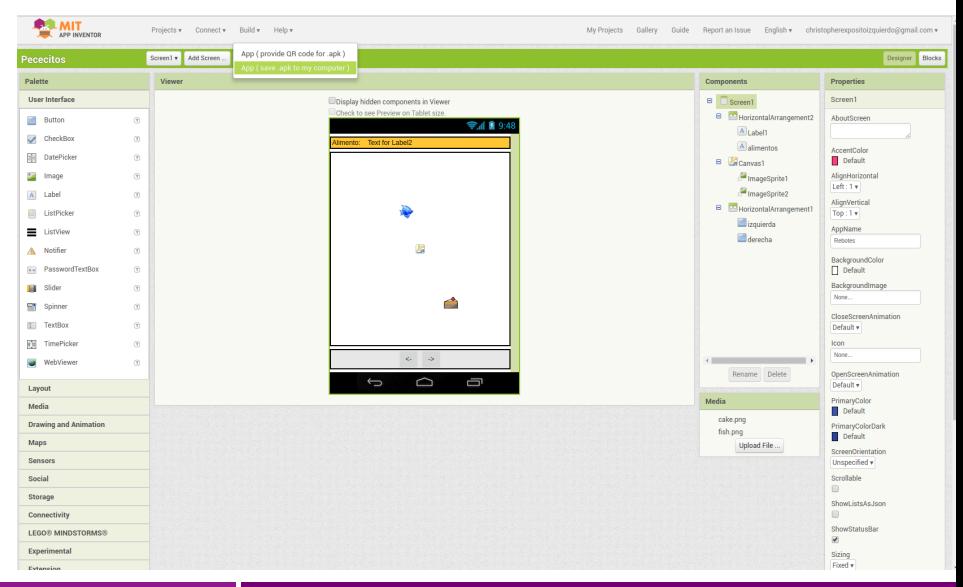

# <span id="page-9-0"></span>Google Play:

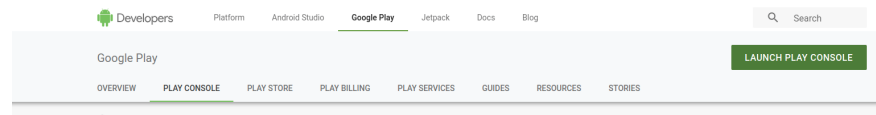

P Help shape the future of the Google Play Console, Android Studio, and Firebase. Start survey

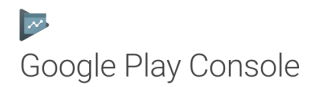

Publish your apps and games with the Google Play Console and grow your business on Google Play. Benefit from features that help you improve your app's quality. engage your audience, earn revenue, and more

**SIGN IN** 

**NEW FEATURES** 

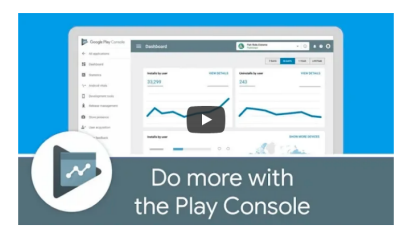

### Focus on quality

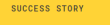

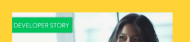

#### Programación de Apps

# Introducción a App Inventor Publicación de Aplicaciones Móviles

### Christopher Expósito-Izquierdo

cexposit@ull.edu.es

## Airam Expósito-Márquez

aexposim@ull.edu.es

# Israel López-Plata

ilopezpl@ull.edu.es

### Belén Melián-Batista

mbmelian@ull.edu.es

# José Marcos Moreno-Vega

jmmoreno@ull.edu.es

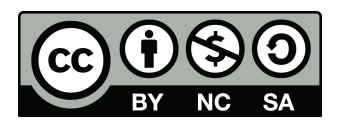